## Purpose

This document describes how to monitor Microsoft Windows Active Directory using LDAP. The LDAP protocol is used to test the ability to connect and bind to a member instance. The wizard will create a service that checks that the user object exists.

If you are monitoring Active Directory in Nagios XI 2024, see <u>How To Monitor Active Directory With</u> <u>LDAP In Nagios XI 2024</u>

## Requirements

You will need an active directory user account to be able to complete this wizard. You will require the following details of the user account:

- LDAP Base
  - This is the container that the user account resides in
- Bind DN
  - o This is the distinguishedName of the user account you will be testing with
- Password
  - $\circ$   $\;$  This is the password for the user account defined in the Bind DN  $\;$
- 1. To gather this required information, login to a Windows domain controller and open the **Active Directory Users and Computers** console.

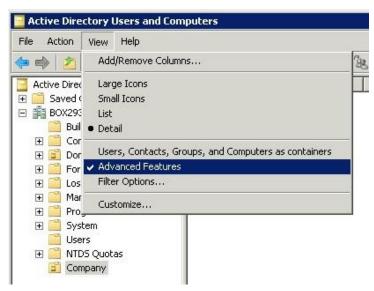

www.nagios.com

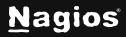

Page 1 of 6

Copyright © 2025 Nagios Enterprises, LLC. All rights reserved. Trademarks are the property of their respective owner. 2. Click the View pull down menu and make sure Advanced Features is ticked.

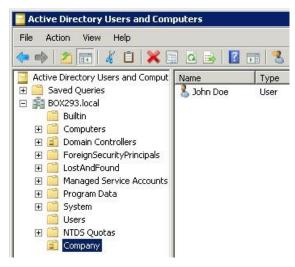

**Note**: For this example, we'll bind to the John Doe account in the Company organizational unit (OU). In the screenshot you can see the **Company OU** is selected in the **left** pane.

- 3. Right click the Company OU and select Properties.
- 4. Click the **Attribute Editor** tab.

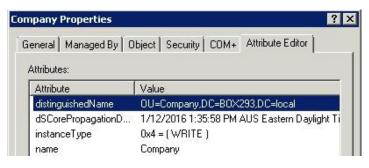

In the screenshot you can see the distinguishedName attribute has the value OU=Company, DC=BOX293, DC=local and this is what is required for the LDAP Base field in the configuration wizard.

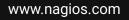

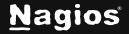

Page 2 of 6

| n Doe Properties       |             | 57           |               | ?               |
|------------------------|-------------|--------------|---------------|-----------------|
| Published Certificates | Member Of   | Password R   | leplication   | Dial-in   Objec |
| Security               | Env         | vironment    |               | Sessions        |
| Remote control         |             | Remote D     | esktop Servic | es Profile      |
| General   Address      | Account     | Profile      | Telephones    | Organization    |
| Personal Virtual Des   | ktop        | COM+         | At            | ribute Editor   |
| Attributes:            |             |              |               |                 |
| Attribute              | Value       |              |               |                 |
| displayName            | John Doe    |              |               |                 |
| distinguishedName      | CN=John     | Doe,OU=Com   | npany,DC=BC   | X293,D          |
| dSCorePropagationD.    | . 0x0 = ( ) |              |               |                 |
| ring Attribute Editor  |             |              |               |                 |
|                        | guishedName |              |               |                 |
| /alue:                 |             |              | -             |                 |
| CN=John Doe,OU=Com     | bany,DC=BO  | K293,DC=loca |               |                 |
| Clear                  |             |              | ОК            | Cancel          |
|                        |             |              |               |                 |

- 5. Click the **Cancel** button to close this screen.
- 6. In Active Directory Users and Computers console, right click the John Doe user and select **Properties**.
- 7. Click the **Attribute Editor** tab and then double click the **distinguishedName** attribute to bring up the Editor. Here you will see the full value, in the screenshot to the right you can see the attribute has the value: CN=John Doe, OU=Company, DC=B0X293, DC=local This is what is required for the **Bind DN** field in the configuration wizard.
- 8. Click the **Cancel** button twice to close this screen.

You can log off the domain controller now as we have gathered all the required information.

www.nagios.com

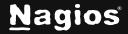

### **Run Configuration Wizard**

 To begin using the LDAP Server wizard navigate via the top menu bar to Configure > Run a configuring wizard, and select the LDAP Server wizard. In the following screenshot you can see how the search field allows you to quickly find a wizard.

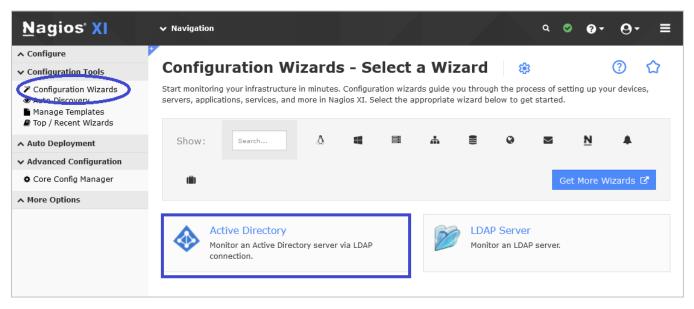

2. On Step 1 you will be asked to supply the address of the LDAP server.

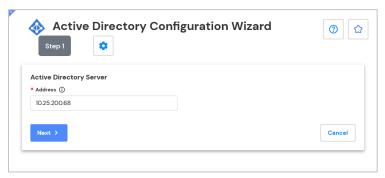

- 3. Click Next to progress to Step 2.
- 4. On Step 2 you need to provide a Host Name for this server.

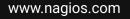

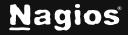

5. Populate the LDAP Settings, in our example we have:

LDAP Base: dc=nagios,dc=com

**Bind DN**: CN=John Doe,OU=Company,DC=BOX293,DC=local

Password: \*\*\*\*\*\*\*\*\*

| Active Directory Server     |   |  |  |
|-----------------------------|---|--|--|
| Address<br>10.25.200.68     |   |  |  |
|                             |   |  |  |
| * Host Name 🚯               |   |  |  |
| 10.25.200.68                |   |  |  |
| LDAP Connection Settings    |   |  |  |
| * LDAP Base (i)             |   |  |  |
| dc=nagios,dc=com            |   |  |  |
| Bind DN (j)                 |   |  |  |
| cn=Manager,dc=nagios,dc=com |   |  |  |
| Password (i)                |   |  |  |
| ••••••                      | ٢ |  |  |
| * Version (i)               |   |  |  |
| 3                           | ~ |  |  |
| * Security (i)              |   |  |  |
| SSL                         | ~ |  |  |
| Port Override (j            |   |  |  |
| 636                         |   |  |  |
|                             |   |  |  |

- 6. Change the other settings as required.
- Click Next and then complete the wizard by choosing the required options in Step 3 Step 5. To finish up, click on Finish in the final step of the wizard.

This will create the new hosts and services and begin monitoring.

8. Once the wizard applies the configuration, click the **View status details for** *your Active Directory Server* link to see the new host and services that were created.

| Service Status for this Host Last updated: 2024-12-04 02:59:2 |    |         |          |         |            |                    |  |
|---------------------------------------------------------------|----|---------|----------|---------|------------|--------------------|--|
| Service                                                       |    | Status  | Duration | Attempt | Last Check | Status Information |  |
| Active Directory Server                                       | \$ | Pending | N/A      | 1/5     |            |                    |  |

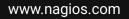

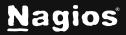

## Troubleshooting

If your service results come back with unexpected results, test your check command on the command line.

Establish a terminal session to your Nagios XI server and execute the following commands:

```
cd /usr/local/nagios/libexec
./check_ldap -H 10.25.14.51 -b "OU=Company,DC=BOX293,DC=local" -D "CN=John Doe,OU=Company,DC=BOX293,DC=local"
-P '*******' -2 -v
```

Lines 2 and 3 above need to be typed as one long command, it is wrapped because it is too long to fit on one line in this documentation. The output of a successful command should be something like:

LDAP OK - 0.004 seconds response time|time=0.003953s;;;0.000000

[root@xitest libexec]# ./check\_ldap -H 10.25.14.51 -b "OU=Company,DC=BOX293,D C=local" -D "CN=John Doe,OU=Company,DC=BOX293,DC=local" -P '\*\*\*\*\*\*\*' -2 -v LDAP OK - 0.004 seconds response time|time=0.003953s;;;0.000000

#### **More Information**

Using Configuration Wizards

### **Finishing Up**

This completes the documentation on monitoring Active Directory with LDAP in Nagios XI. If you have additional questions or other support-related questions, please visit us at our Nagios Support Forum, Nagios Knowledge Base, or Nagios Library:

Visit Nagios Support Forum

Visit Nagios Knowledge Base

Visit Nagios Library

www.nagios.com

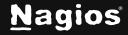

Page 6 of 6

Copyright © 2025 Nagios Enterprises, LLC. All rights reserved. Trademarks are the property of their respective owner.